## **Retirement Manager: Request A Withdrawal Certificate Former HISD Employees**

Retirement Manager is the convenient, secure, Web-based access point to manage your HISD retirement plan accounts anytime - anywhere, 24 hours a day, seven days a week. To access Retirement Manager, simply go to: [www.myretirementmanager.com.](http://www.myretirementmanager.com/?hisd)

If you are no longer an active employee with HISD, a certificate is available on Retirement Manager that will show that you have separated from service with the district. If you separated after January 1, 2000, a Separation from Service Certificate can be used for transactions including: withdrawals, exchange, transfers, rollovers, cash annuitizations, or other income options.

**Request a Withdrawal:**

To begin requesting a certificate, select "Request a Withdrawal" from the left menu on the home page. Please note that the screen shots on this page are examples, and may vary based on your plan.

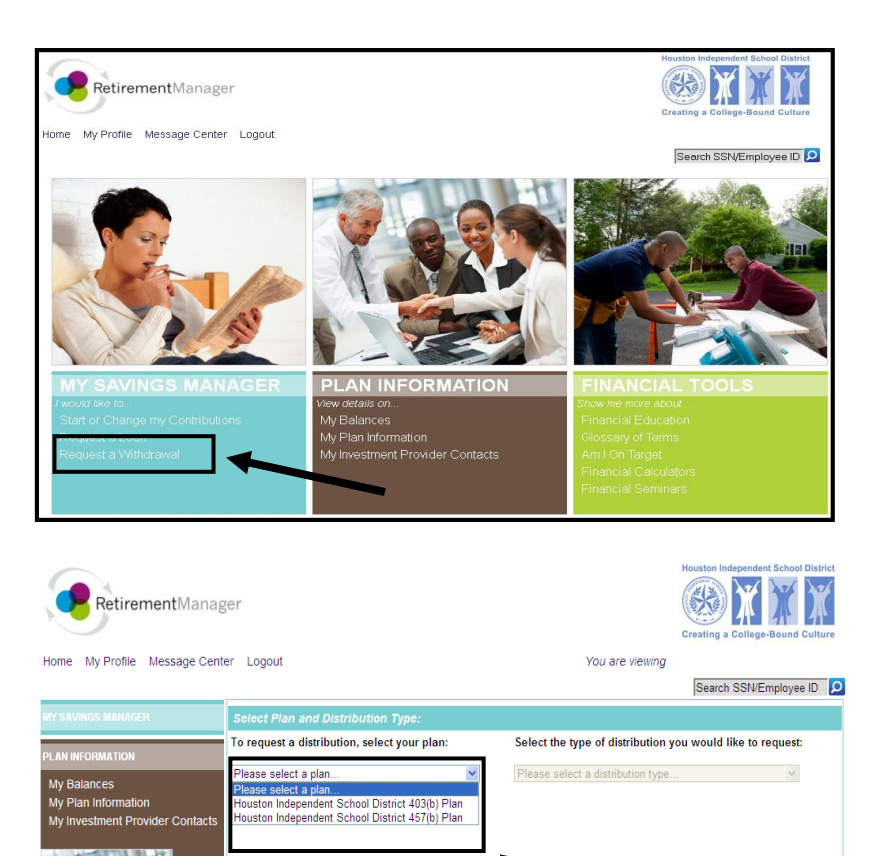

## **Select a plan**:

To request a withdrawal, first select your retirement plan. Make your selection from the plans that are eligible for a distribution.

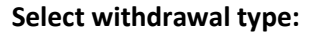

If your HISD Service Status is inactive, an option for a "Severance of Employment" Certificate will appear. Click on the "Severance of Employment" option to proceed to the next step.

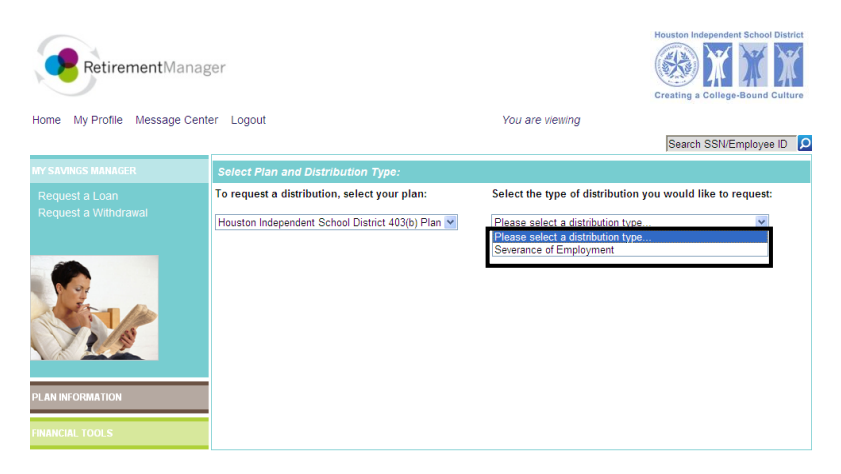

## **Complete your withdrawal request**:

Input the amount for your requested withdrawal. You may also check the box for a full disbursement. If you do not see your investment provider listed, you may manually add your provider following the prompts on the screen. Once you have input your amount for your provider(s), click on "Submit" to proceed.

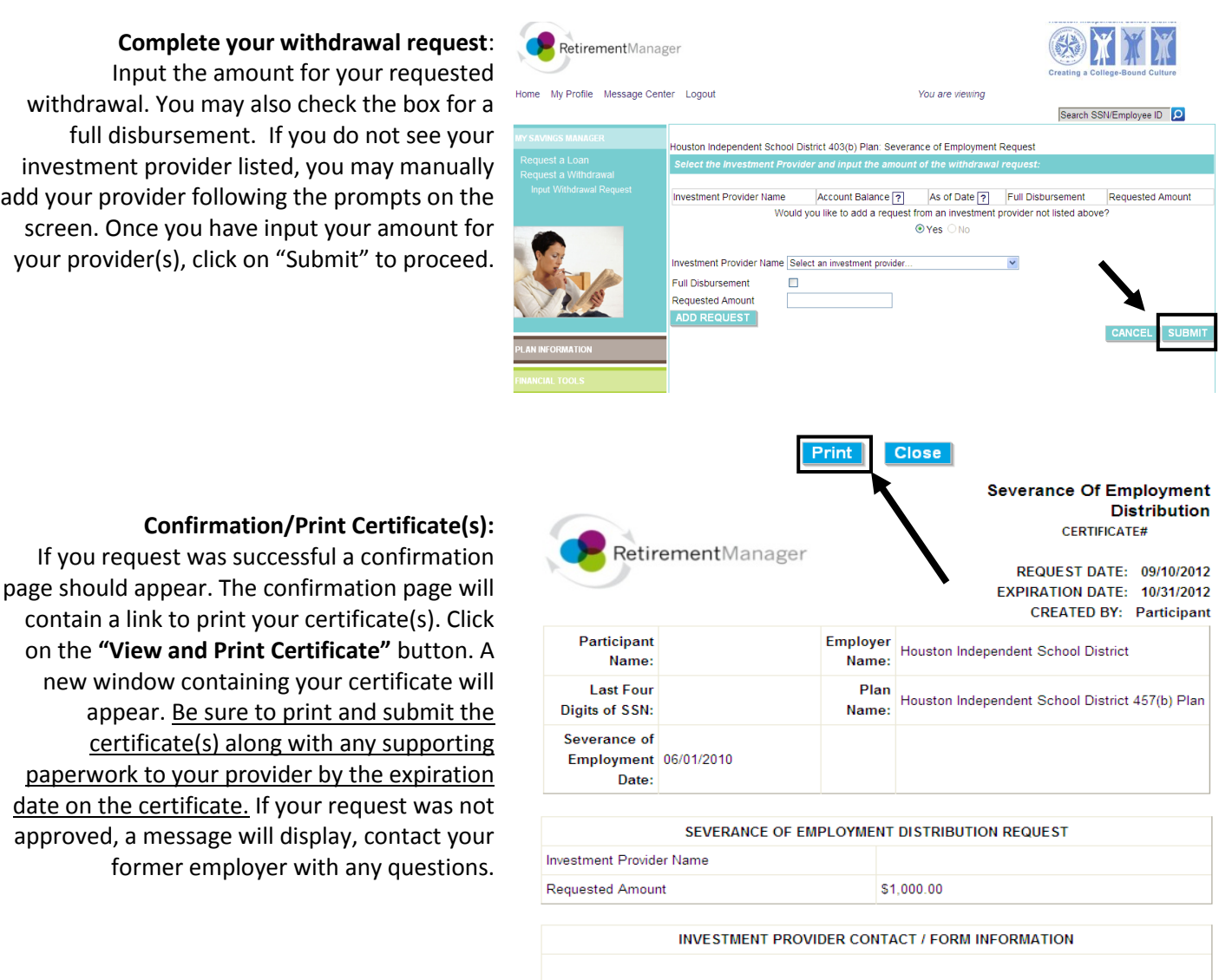

## PARTICIPANT APPROVAL

(800) 888-2461

Customer Service Contact

I hereby acknowledge that this request must be reviewed by the selected investment provider(s) in order to determine that it complies with all plan provisions and regulatory guidance. I do hereby certify that all the information provided is true and complete to the best of my knowledge and belief.